Last Updated: 04/30/2018

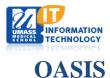

## **Access and Download Schedules**

1. Navigate to the to the Calendar in OASIS by clicking the calendar tab (Students) or the Calendar menu item at the top.

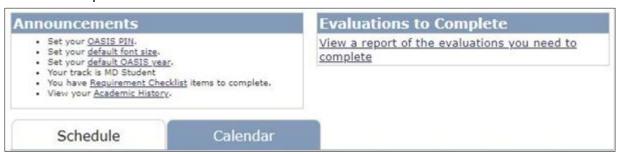

**Note:** You can download your own calendar or choose all events from any school or year. by clicking the options on the left.

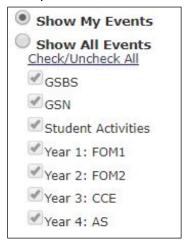

2. Click **EXPORT** to download your calendar and choose the calendaring application you want to download.

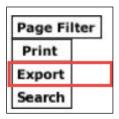

The Calendar Export options will become available. Individualize the course event calendar.

| Schedule                                                                                                    | Calendar                                                                                                    |                                                                                               |  |
|----------------------------------------------------------------------------------------------------|----------------------------------------------------------------------------------------------------|-----------------------------------------------------------------------------------------------|--|
| Calendar Export fo                                                                                                    | or 2017-2018                                                                                                    | Return to Calendar                                                                            |  |
| Select a Calendaring ap     Select Reminder setti     Select number of Exp     Save settings. Instruct  Export My Calendar allows you should periodically change the | ngs (optional.) Alarms are dependent o<br>ort days<br>ions for selected application will display<br>ou to gain access to your OASIS calenda<br>URL. Do this by clicking "New URL" Yo | Calendar or All Course/All Event Calendar on the calendaring application and support may vary |  |
| My Individualized Co                                                                                                    | urse Event Calendar                                                                                                    |                                                                                               |  |
| Calendaring application:                                                                                                    | - Select -                                                                                                    | •                                                                                             |  |
| Instructions:                                                                                                    | Select calendar application, select settings and Save.                                                                                                    |                                                                                               |  |
| Type of reminder:                                                                                                    | Display with sound Display                                                                                                    |                                                                                               |  |
| When to trigger the reminder:                                                                                                    | 1 minutes before the event                                                                                                    |                                                                                               |  |
| Number of days to export                                                                                                    | 1 week ▼                                                                                                    |                                                                                               |  |
| URL:                                                                                                    | URL will display when settings are Saved.                                                                                                    |                                                                                               |  |
| Start of new course reminde                                                                                                    | e <b>r</b>                                                                                                    |                                                                                               |  |
| Type of reminder:                                                                                                    | Display with sound Display                                                                                                    |                                                                                               |  |
| When to trigger the reminder:                                                                                                    | 1 days before the event                                                                                                    |                                                                                               |  |
| All Course/All Event                                                                                                    | Calendar                                                                                                    |                                                                                               |  |
| Select Course Modules                                                                                                    | GSBS  GSN  Student Activities  Year 1: FOM1  Year 2: FOM2  Year 3: CCE  Year 4: AS                                                                                                   |                                                                                               |  |
| Calendaring application:                                                                                                    | - Select -                                                                                                    | •                                                                                             |  |
| Number of days to export                                                                                                    | 1 week ▼                                                                                                    |                                                                                               |  |
| URL:                                                                                                    | Please select calendar application.                                                                                                    |                                                                                               |  |
|                                                                                                    | Save Can                                                                                                    | cel                                                                                           |  |

## 3. Click SAVE.

| Save | Cancel |
|------|--------|
|      | - L    |

Academic Technology 2 of 3

A confirmation screen will now be displayed. Copy the URL you would like to Download.

New URL = Individual Event Calendar

URL = Customized All Course Calendar

| The setting                         | s have been saved.                                                                                                    |  |
|-------------------------------------|----------------------------------------------------------------------------------------------------|--|
| My Individ                          | ualized Course Event Calendar                                                                                                    |  |
| Calendaring application:            | iCal/iOS ▼                                                                                                    |  |
| Instructions:                       | : Copy the link below Calendar -> New Calendar Subscription, paste the URL Optionally set the calendar to refresh. Please do not refresh more than once a day. |  |
| Type of reminder:                   | ☑ Display with sound ☑ Display                                                                                                    |  |
| When to<br>trigger the<br>reminder: | 10 minutes before the event                                                                                                    |  |
| Number of<br>days to<br>export      | 2 weeks ▼                                                                                                    |  |
| URL: <u>New</u><br>URL              | https://dev-umassmed.oasisscheduling.com/calendar/8132b20548c23df5e9f1058a7f2c4cff                                                                             |  |
| Start of new o                      | ourse reminder                                                                                                    |  |
| Type of reminder:                   | ☑ Display with sound ☑ Display                                                                                                    |  |
| When to<br>trigger the<br>reminder: | 10 days before the event                                                                                                    |  |
| All Course                          | /All Event Calendar                                                                                                    |  |
| Select<br>Course<br>Modules         | ✓ GSBS  ✓ GSN ✓ Student Activities ✓ Year 1: FOM1 ✓ Year 2: FOM2 ✓ Year 3: CCE ✓ Year 4: AS                                                                    |  |
| Calendaring application:            | iCal v                                                                                                    |  |
| Number of<br>days to<br>export      | 2 weeks ▼                                                                                                    |  |
| URL:                                | https://dev-umassmed.oasisscheduling.com/calendar/m=8&m=7&m=6&m=4&m=2&m=3&m=5&module_name=Multiple%20Modules&export_to=ical&export_length=14&yid=2018          |  |

4. Paste the calendar URL into your calendar app.

(Example: In Outlook, Go to Open Calendar > from internet")

Academic Technology 3 of 3